## West LegalEdcenter<sup>®</sup>

## **Tips for Faculty Registering for West LegalEdCenter (WLEC)**

- 1. To access West LegalEdcenter for the first time, all full time faculty must register for the free subscription. Once registered, access will be tied to your Westlaw user name and password.
- 2. Make sure you are signed off Westlaw and lawschool.westlaw.com before you register.
- 3. If possible use Chrome. If not, try copying and pasting the link.
- 4. Click on Registration Key link from WLEC PDF document provided to you by your law school or Westlaw Academic Account Manager. This link is what ties your Westlaw user name and password to the WLEC subscription.
- 5. After clicking on the link, make sure the next screen has your school law school name on the top of the screen. See below for an example. If you don't see your specific school name, the link is not working correctly. Try copying and pasting the link instead of clicking on it.

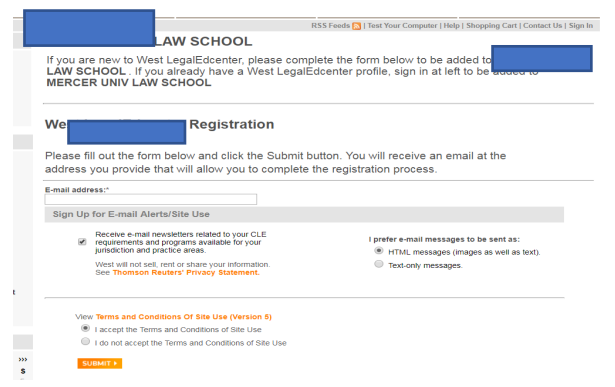

- 6. Fill out your email address on the form**. Email address for registration must be the email address tied to your Westlaw user name and password**. If you don't know what this is, email your account manager so they can check. Accept Terms and Conditions and click on Submit
- 7. Go to your email and find email titled "Firm Subscription to West LegalEdcenter" and click orange button in the email- CONFIRM REGISTRATION. See below for what the email should look like. If you don't see an email, check your spam/trash.

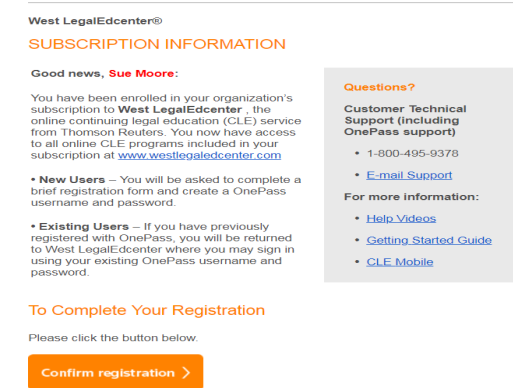

8. When you click on Confirm Registration, you will be taken to the WLEC home page, click on SIGN IN button on the left side of WLEC home screen. Type in your Westlaw user name and password. **Important Note**-You must sign on with your Westlaw user name and password so you are signed into the free subscription.

## West LegalEdcenter®

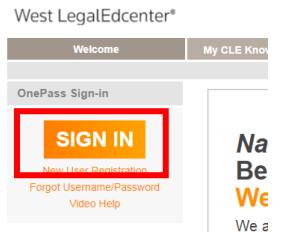

9. To confirm you are under your school's subscription, you should see lines crossing out the regular pricing. If you don't see crossed out pricing, click on top link for "Search Catalogue" and make sure the program selection is "subscription". See step 10. .

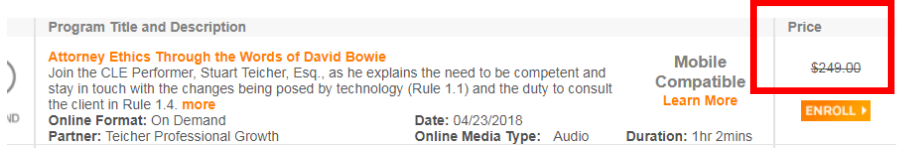

10. To search for a free CLE go to Search Catalogue on top browsing bar. Make sure the subscription radio button is full. See below for the screen you should see.

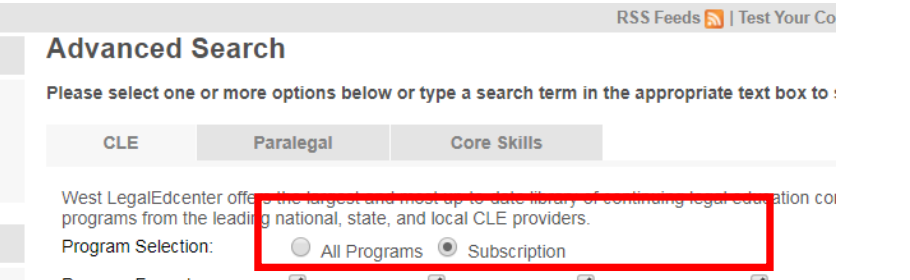

- 11. To add your bar number and jurisdiction, click on "My Profile" on the top left side of Welcome s
- 12. You must sign on with your Westlaw user name and password every time you use WLEC. To access WLEC, sign on to lawschool.westlaw.com, click on Practice Ready link on top browsing bar, scroll down to WLEC, click on "Access Now, and then click on Sign In button on the top left of WLEC home page.

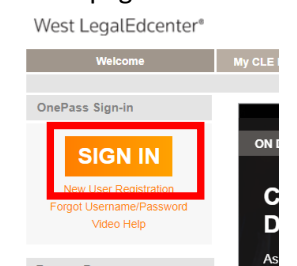

- 13. If you have questions about how to use WLEC, there is a **Help** button on the top of WLEC under the main browsing bar
- 14. Check the **State Requirements tab** on the top main browsing bar to check your state's requirements and how CLEs credits are reported. Reporter varies depending on state. West LegalEdcenter®

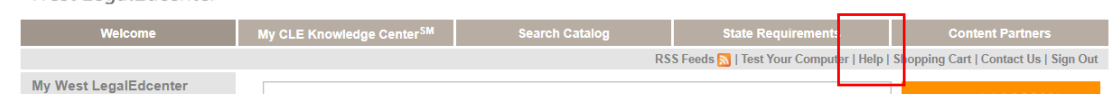

15. If you are still having trouble registering for WLEC, please contact your Academic Account Manager.